### manaba の使 つか い方 かた

# How to use manaba

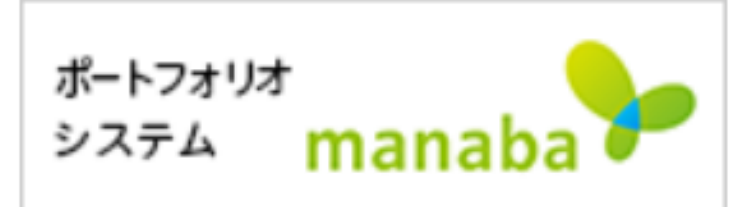

# manaba は、

# ● 一橋大学の LMS (Learning Management ひとつばしだいがく

System)です。

●一橋大学のIDとパスワードが必要です。 ひつよう

●https://manaba.hit-u.ac.jp

## ※大学院 正規生 だいがくいん せ い き せ い

#### 日本語の授業は、manaba で「自己登録」をしてく に ほん ご じゅぎょう じ こ とうろく

#### ださい。➡1.自己登録の方法 じ こ とうろく ほうほう

## ※全員 ぜんいん

#### ●先生から、授業の前の大事なお知らせが来ます。 せん せい じゅぎょう まえ だいじ し き ■2.コースニュースをメールで受け取る方法 う と ほうほう

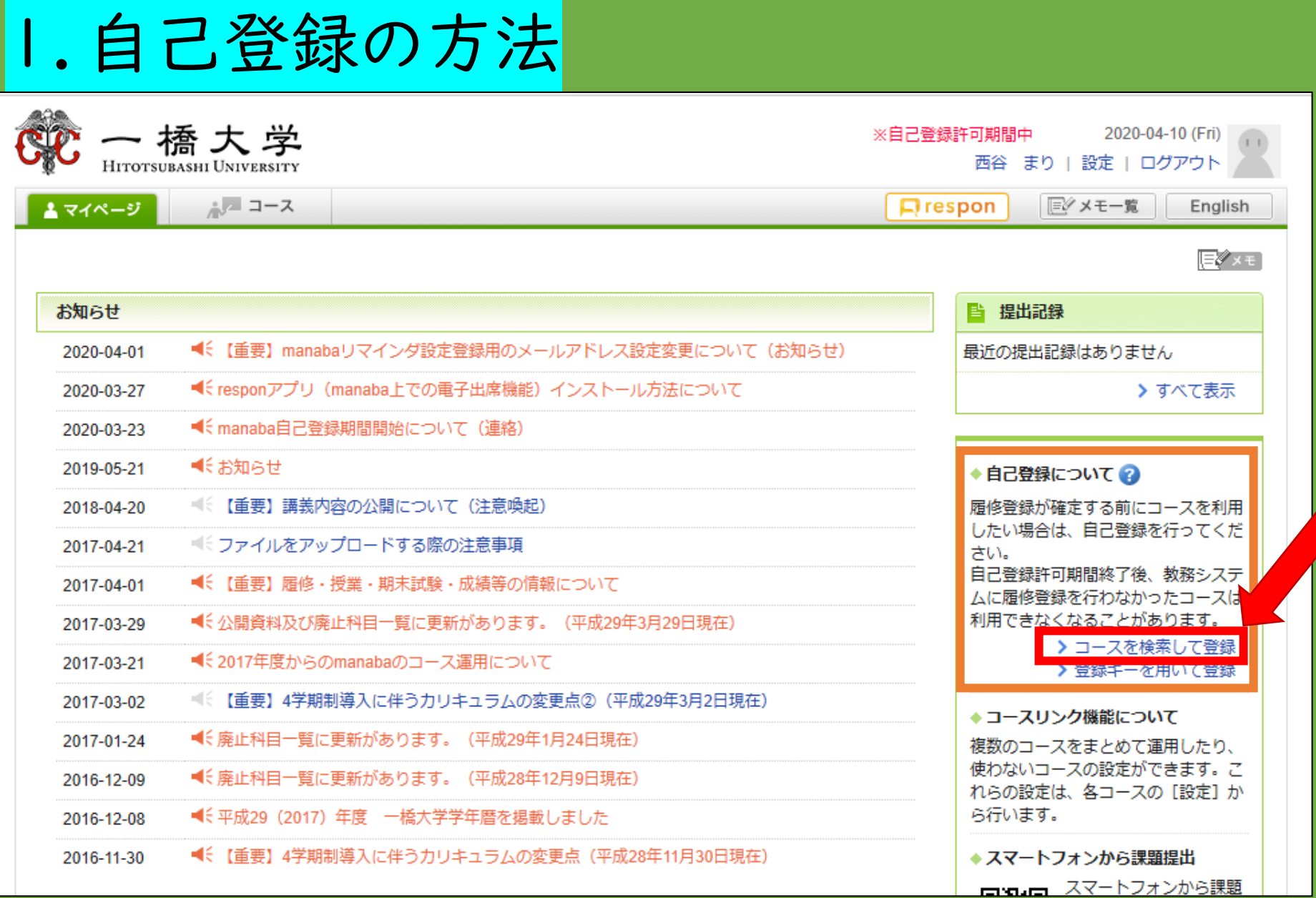

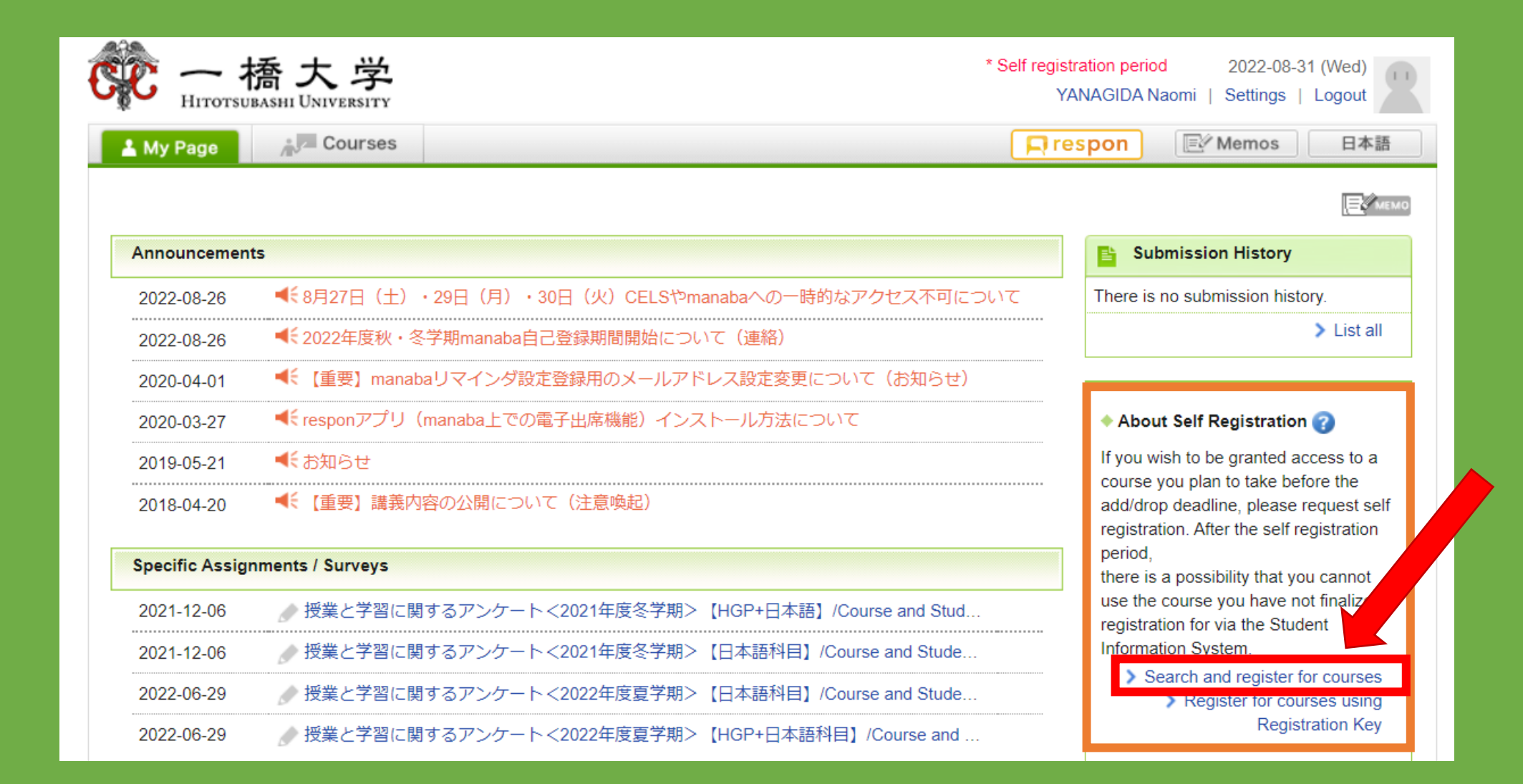

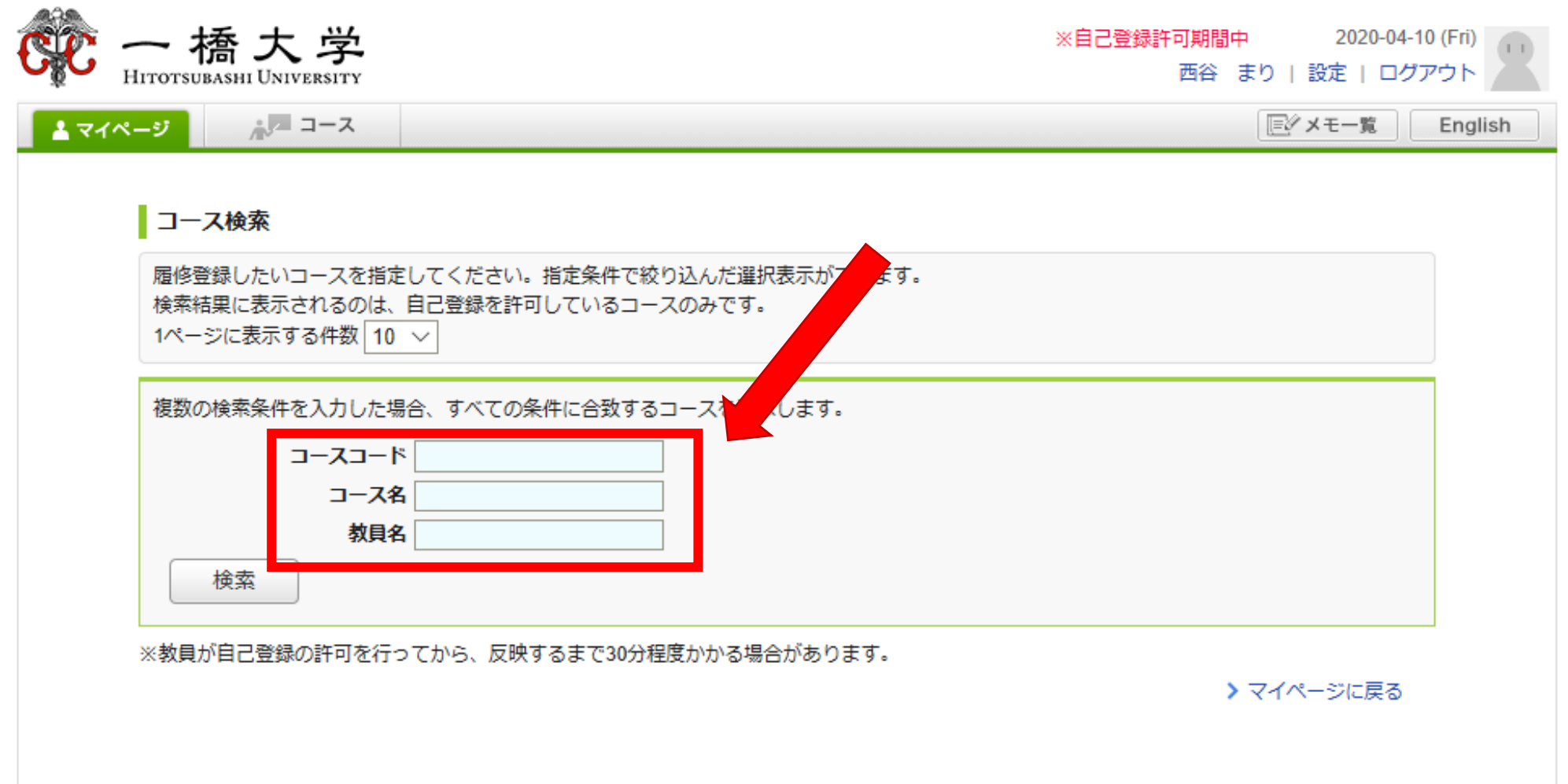

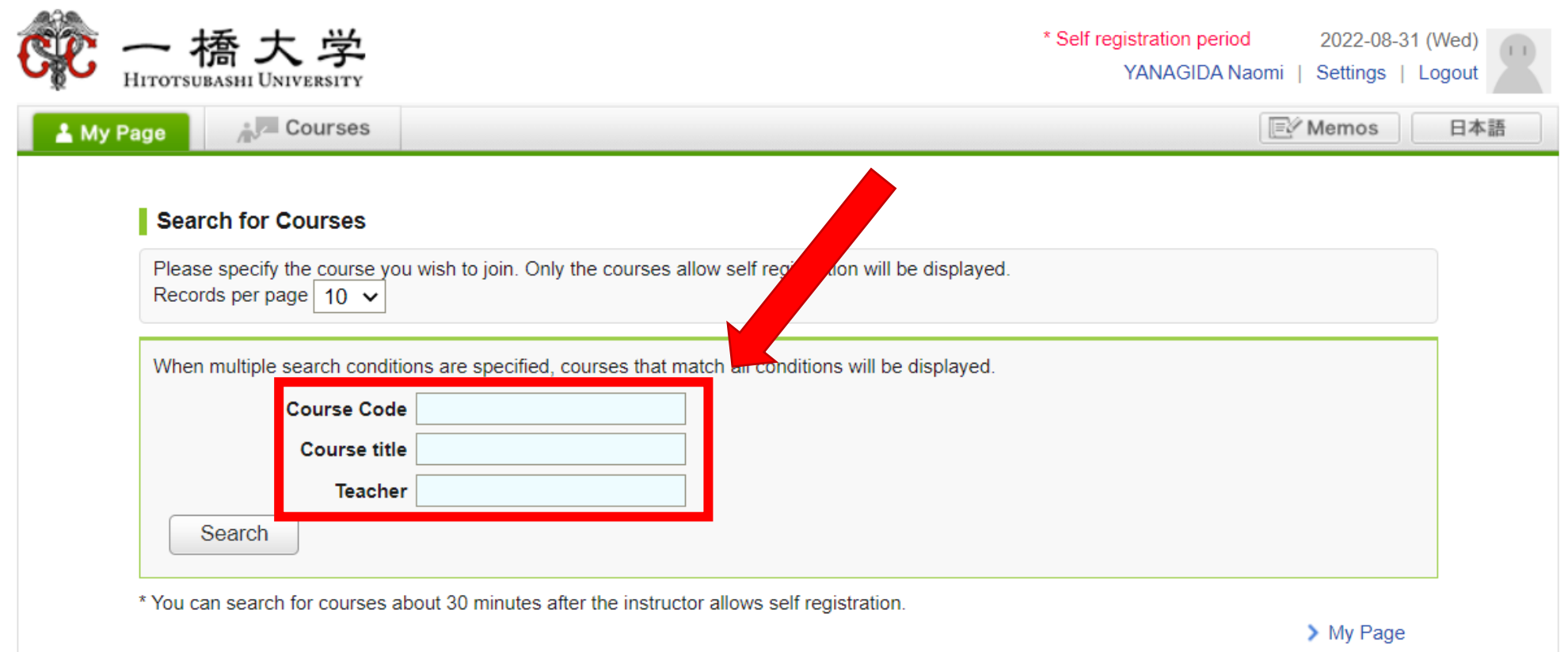

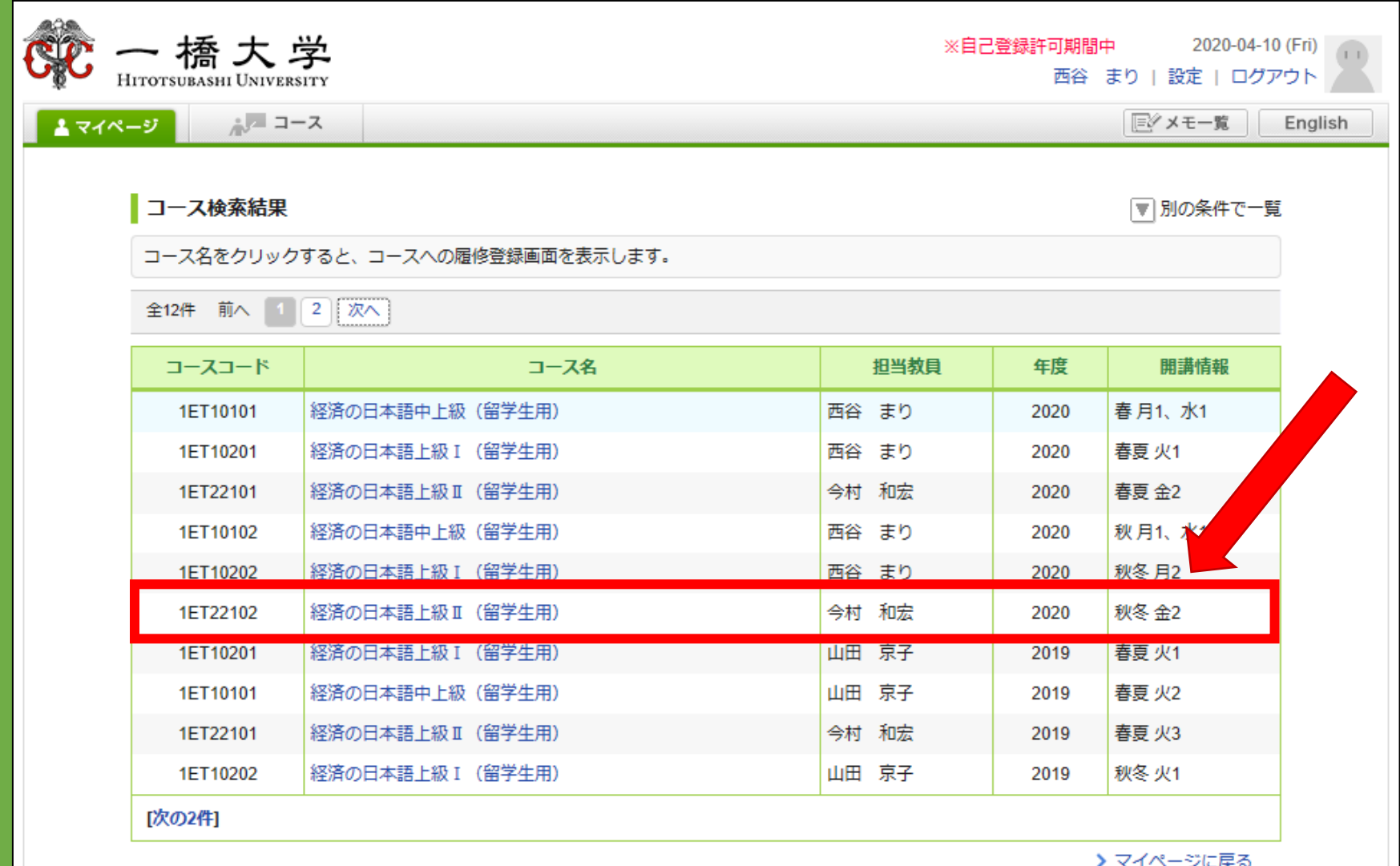

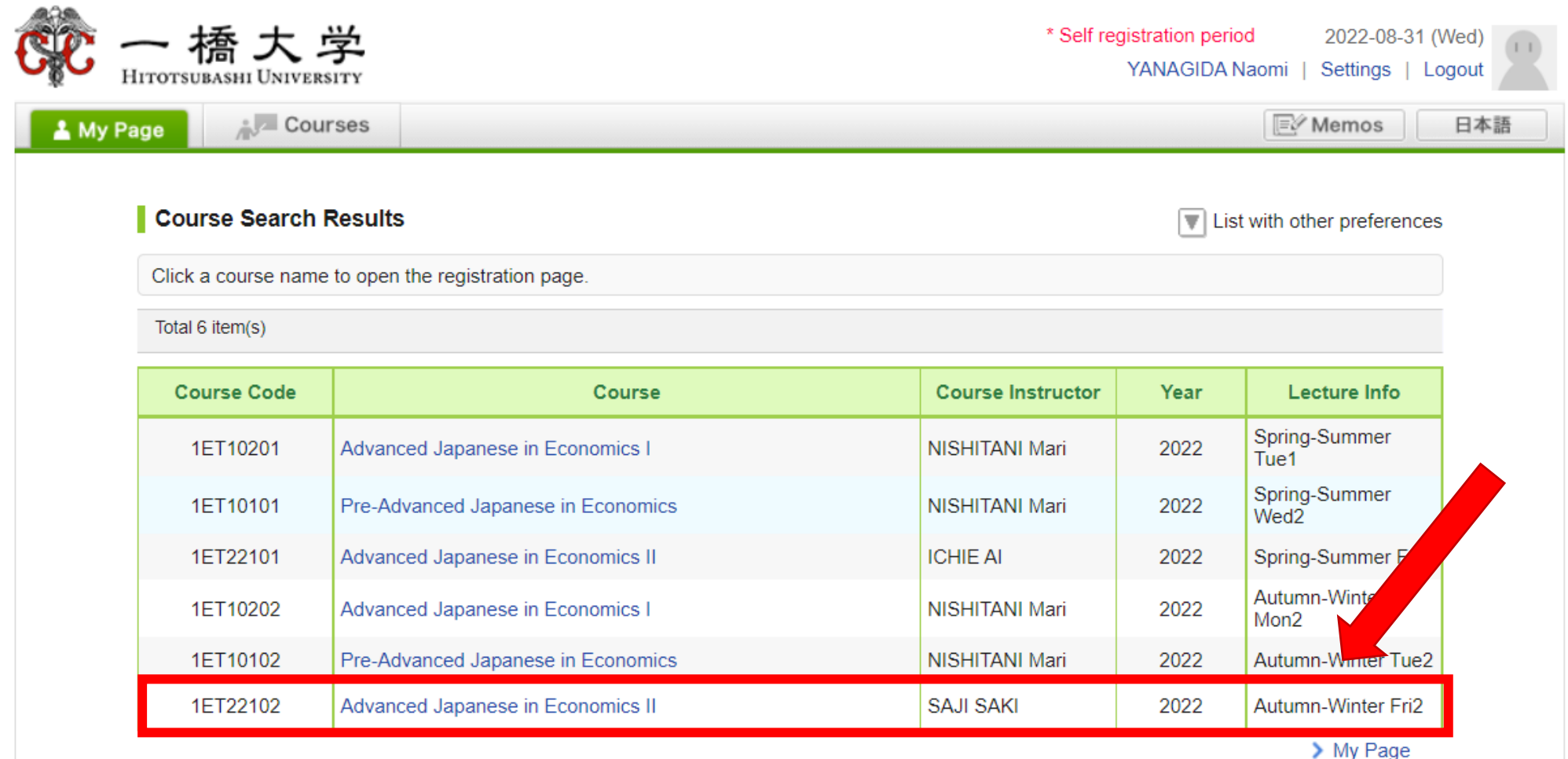

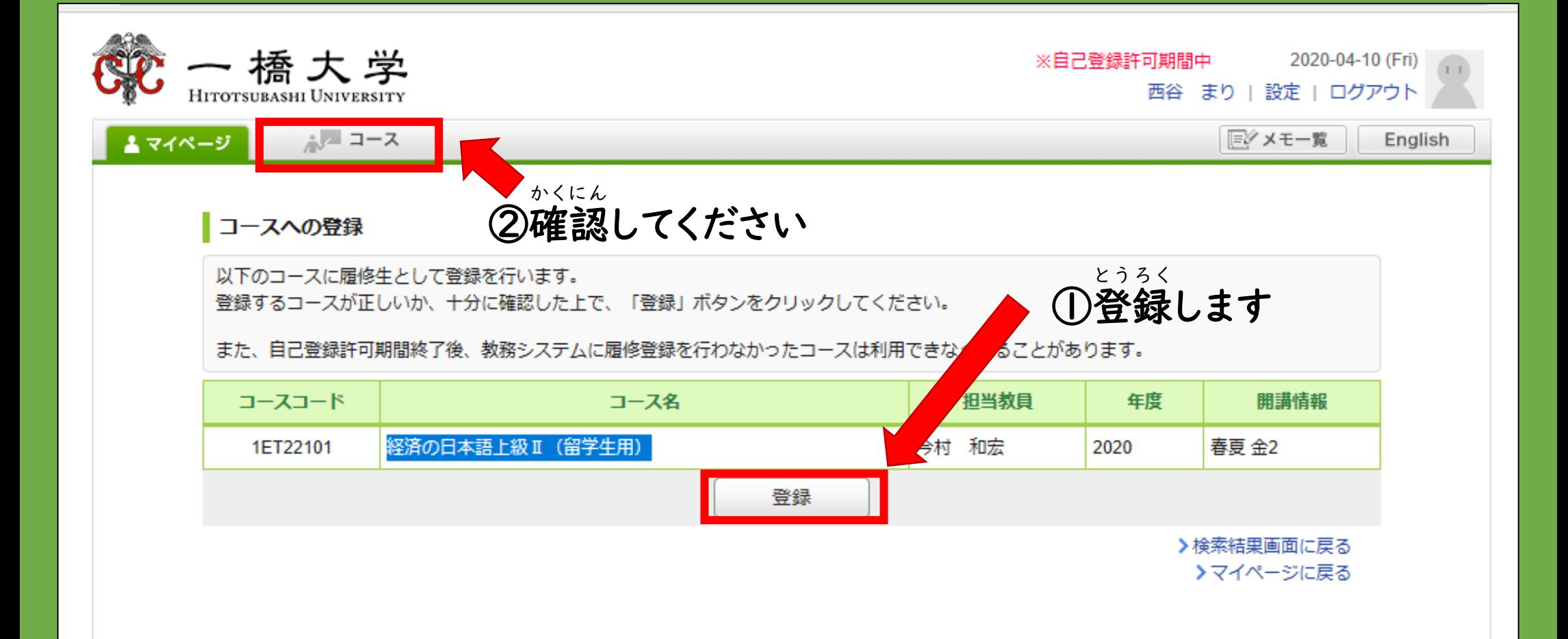

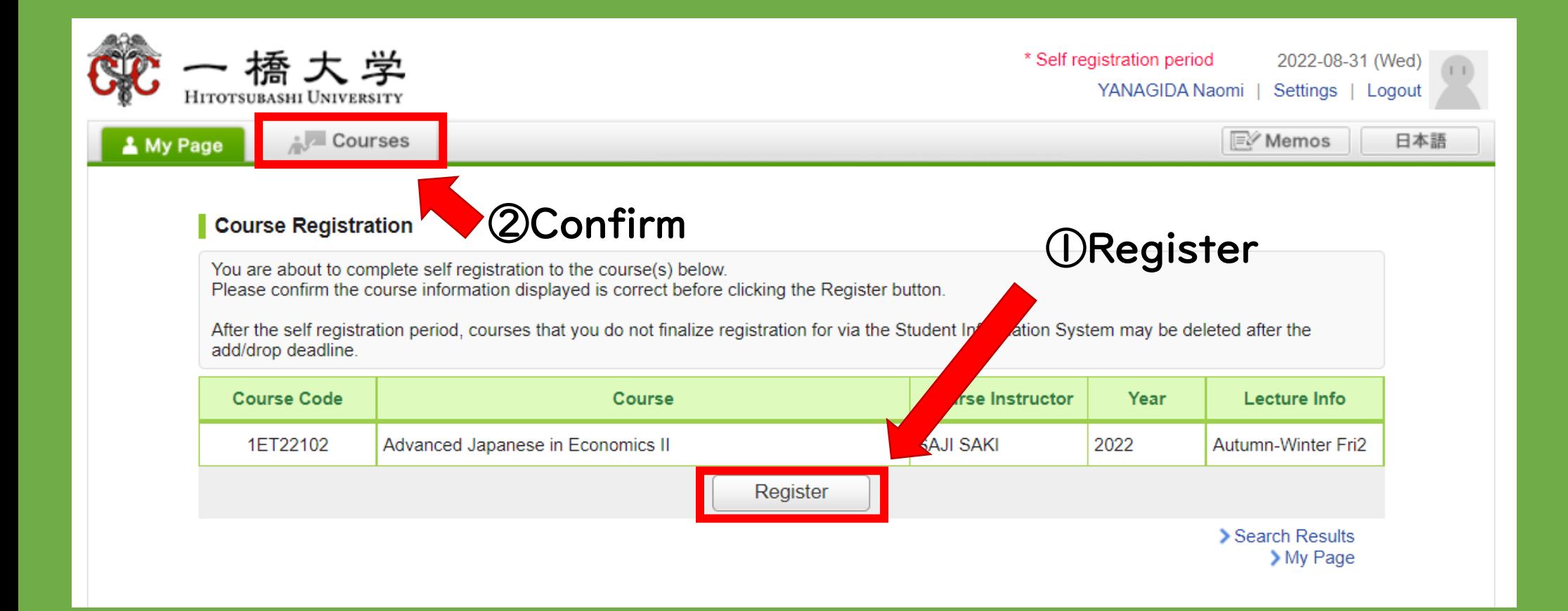

注意!! ちゅうい

### ●manabaの「自己登録」と CELSの「履修登録」 じ こ とうろく り しゅうとうろく は違 います! ちが

### ●manabaに「自己登録」しても、履修登録は じ こ とうろく り しゅうとうろく

できません。

●必ず履修登録をしてください。 かなら りしゅう とうろく

> ※大学院正規生は研究科事 だいがくいんせい き せい けんきゅうか じ 務 む 室 し つ

#### 2.コースニュースをメールで受 け取 る方 法 う と ほうほう

### ●先生は manaba に大事なニュースをアップします せん せい だい じ

から、必 かなら ず見 み てください。

●ニュースがアップされたとき、メールで確認するこ か く にん

とができます。

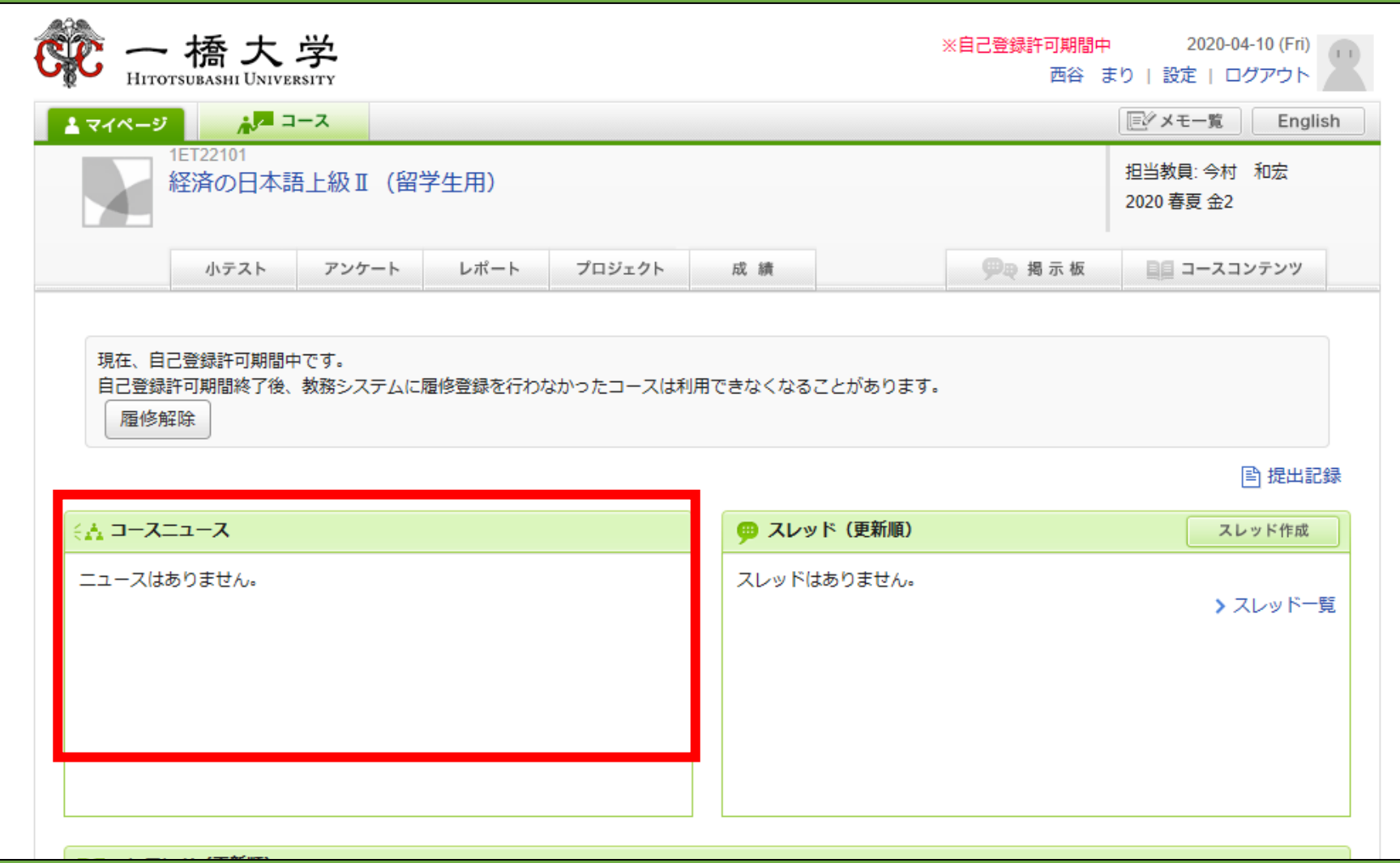

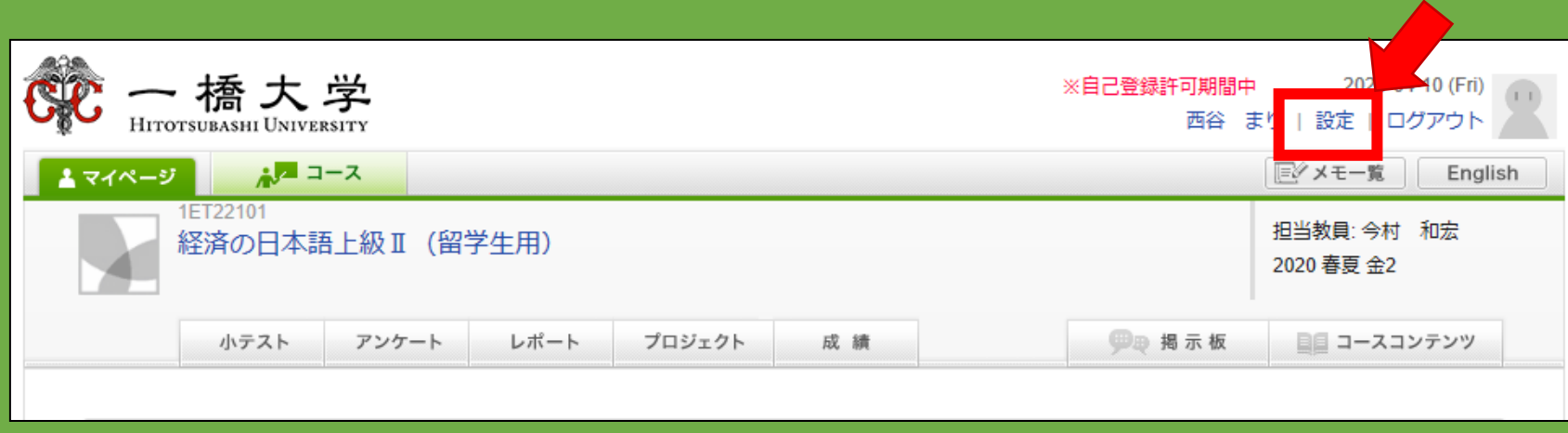

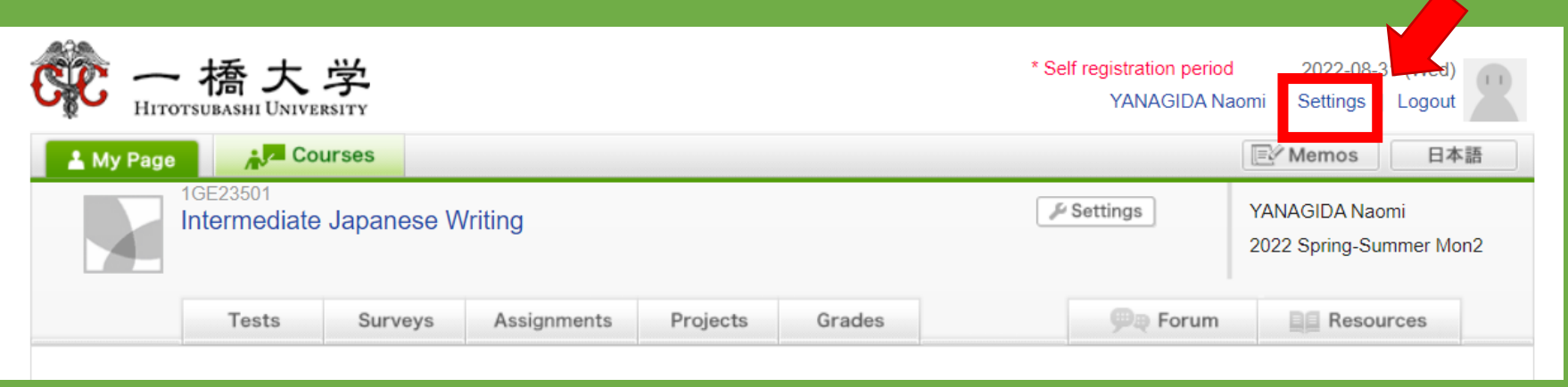

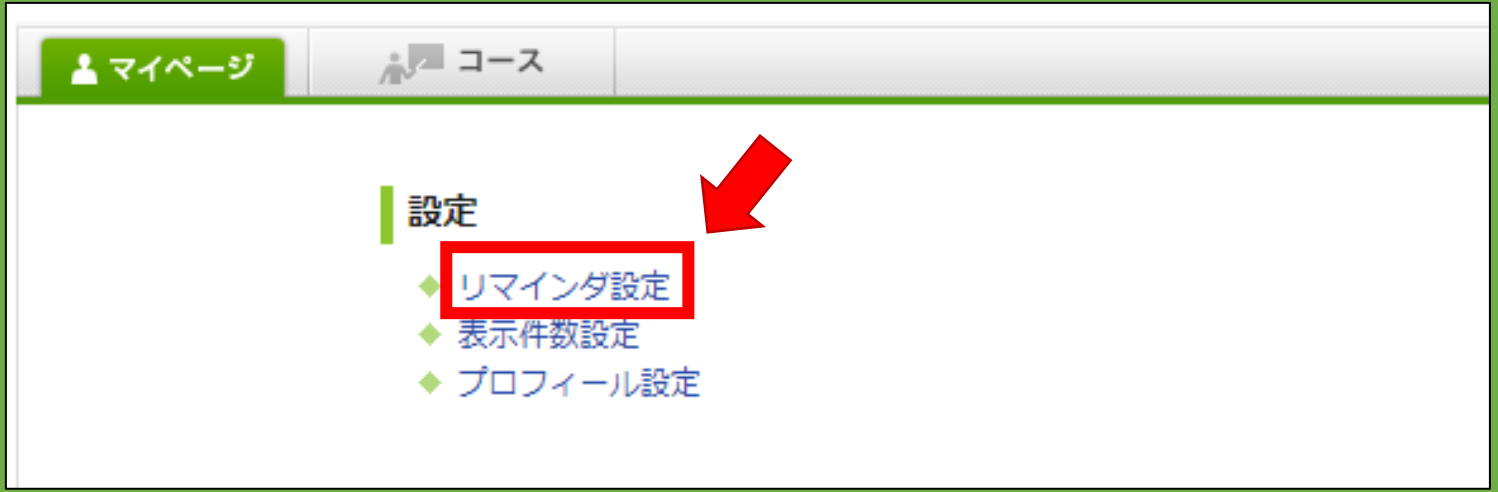

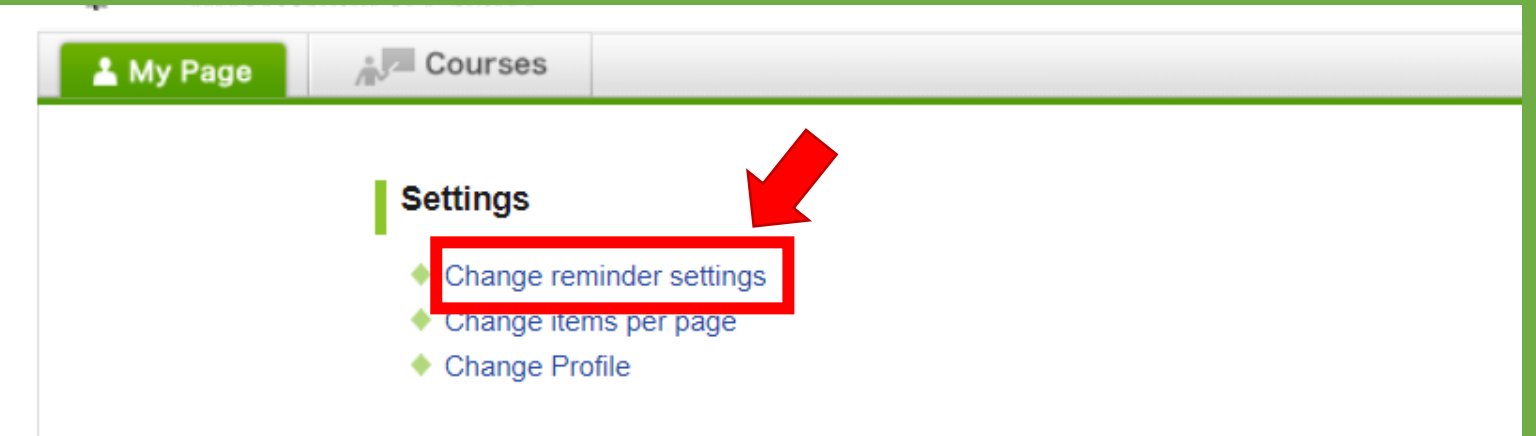

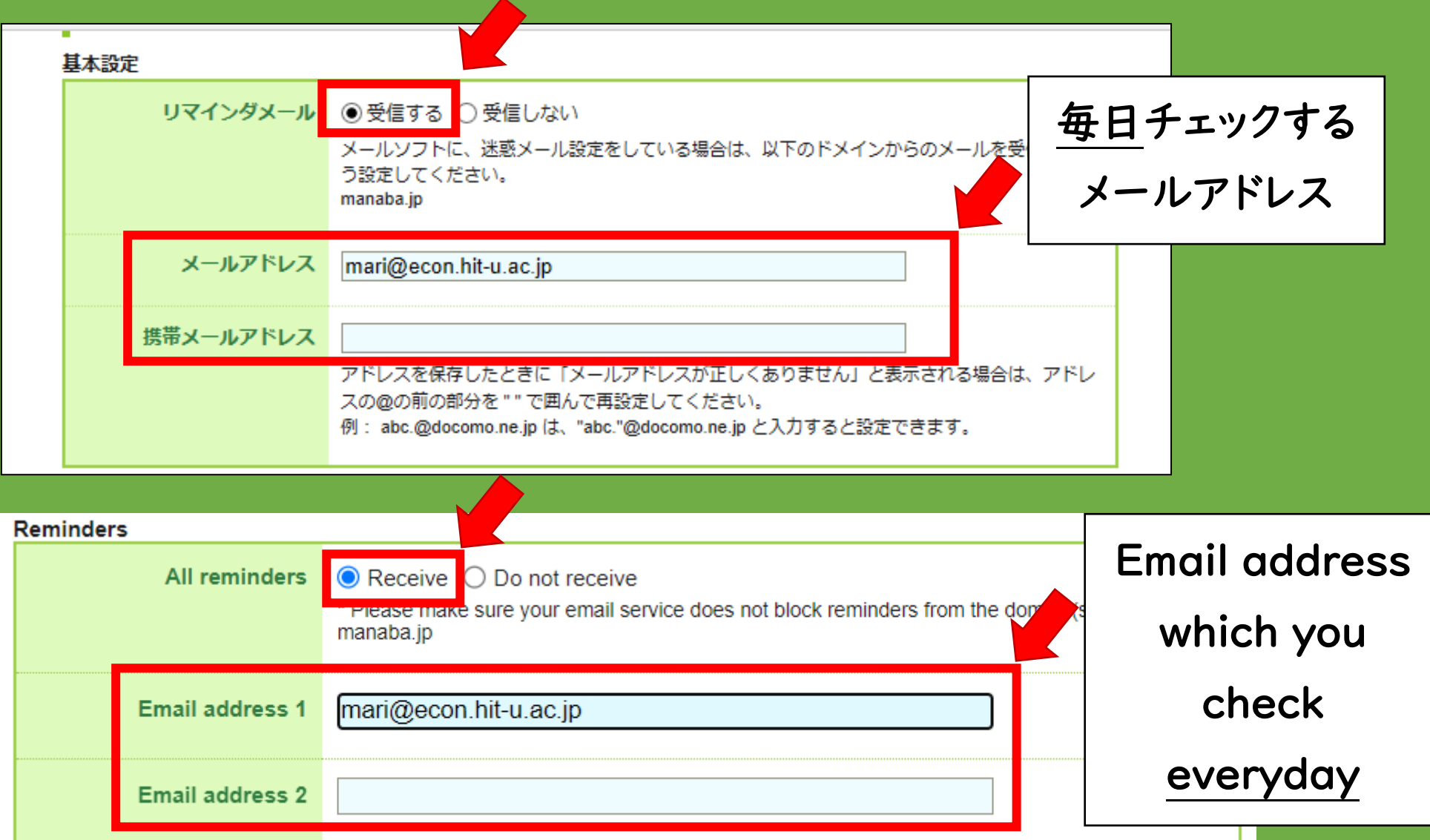

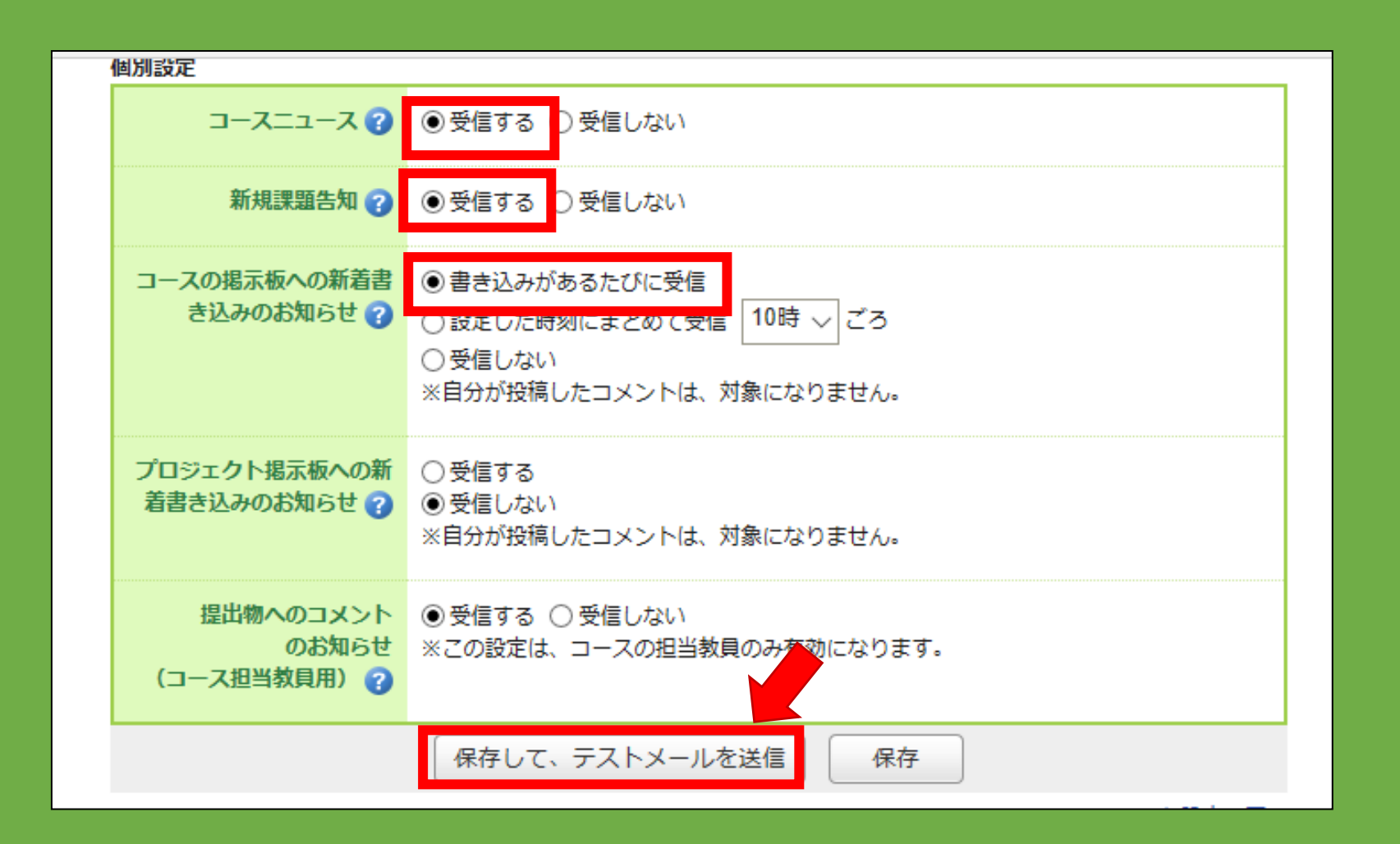

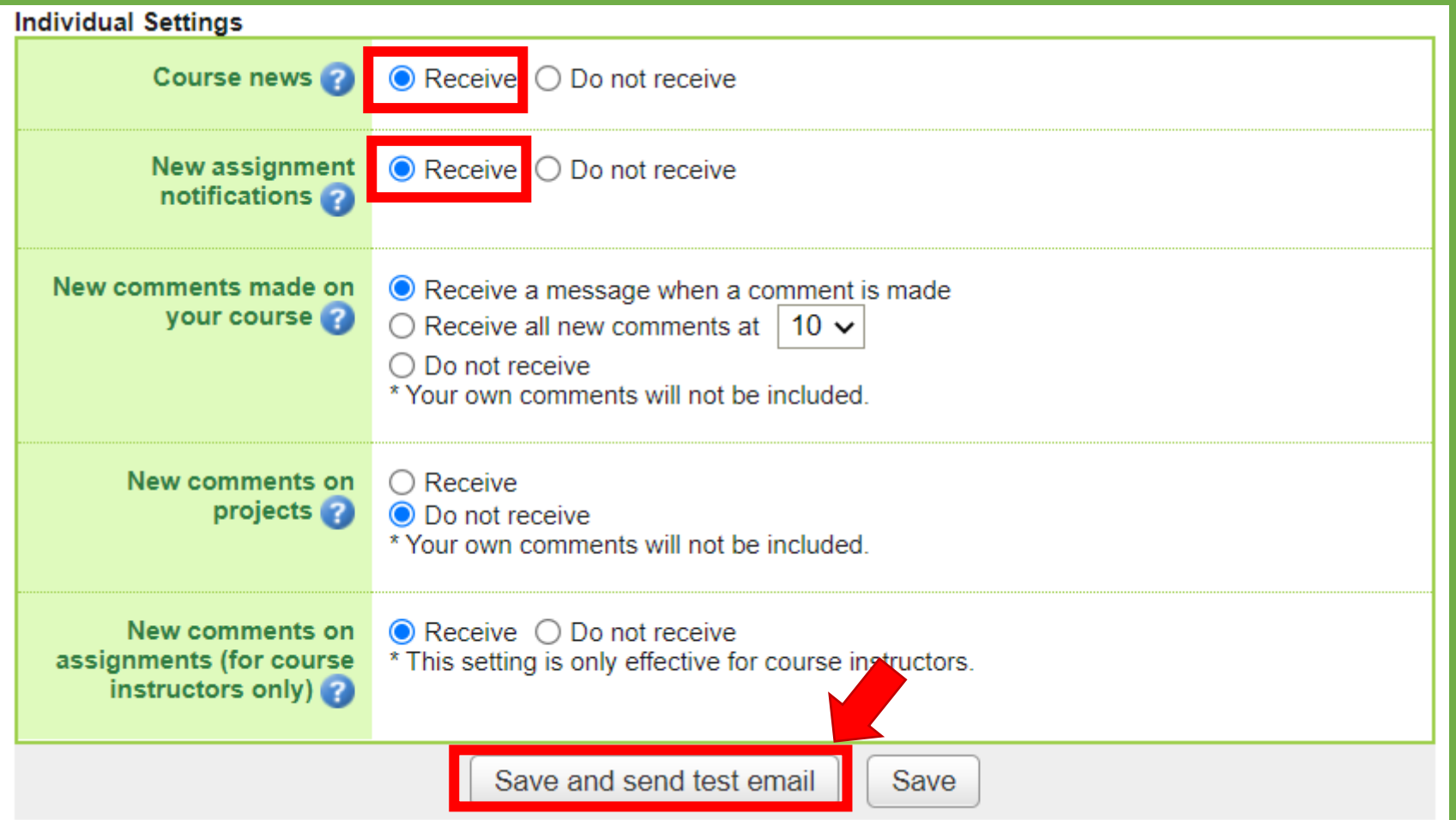

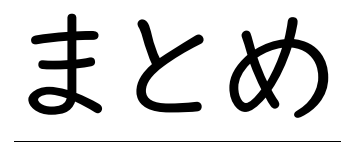

大学院 正規生 だいがくいん せ い き せ い

1. 授業が始まる前に、manaba で「自己登録」をしてください。 じゅぎょう はじ まえ まえる じっこ とうろく ★履修登録も忘れないでください! り しゅうとうろく

全員 ぜんいん

2.コースニュースを自 分 のメールでチェックできるように、設定 じ ぶん せってい (setting)してください。